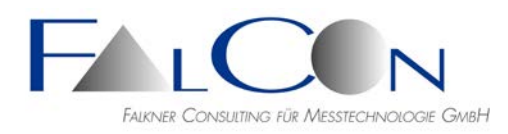

# **FalCon e**X**tra Installationsanleitung**

## **Installationshinweise**

- Für die Arbeiten mit **FalCon eXtra** empfiehlt sich eine hohe Bildschirmauflösung; die minimale Bildhöhe beträgt **1024** Bildpunkte!
- Installieren Sie **FalCon eXtra** mit Hilfe der Setup-Programme: **eXtra\_full.exe** *(Vollversion)* oder **eXtra\_woh.exe** *(ohne Hilfe-Texte).*
- Sie möchten Kameras steuern? Bitte installieren Sie zusätzlich die Kamera-Dlls: **all\_imc.exe**.
- Die Grundeinstellungen des Programms werden in der Windows-Registrierung unter dem Eintrag *HKEY\_CURRENT\_USER / SOFTWARE / FALCON / EXTRA* abgespeichert. (siehe *MS* Windows **regedit**)
- Tipp: Maximieren Sie das **eXtra**-Hauptfenster auf den gesamten Desktop.

## **Lizensierung**

- Die FalCon-Softwaremodule werden durch Lizenzabfragen geschützt.
- Das Software-Rights-Management (SRM) basiert auf den Sentinel-Produkten der Fa. Thales Group: [https://www.thalesgroup.com](https://www.thalesgroup.com/)

## **1 HASP HW (USB-Dongle)**

- Der Lizenzschutz wird kundenspezifisch auf einer **Workstation** (für Einzel- oder Trainingslizenzen, HL Max oder HL Time) oder auf einem **Server** (für Standort- oder Mehrfach-Lizenzen, HL Net) installiert.
- Nach der Auslieferung sowie bei einem Upgrade der FalCon-Softwareversion kann eine **Aktivierung** der vorhandenen Lizenzen durch den FalCon-Support nötig sein.

## **2 HASP SW Test-Lizenz (Software)**

• FalCon gewährt **Test-Lizenzen** mit einer Nutzungsdauer von 30 Tagen.

Downloaden Sie die aktuellen Updates sowie neuesten Treiber/Dienste und Zubehöre für HASP SRM (= Sentinel LDK) von unserer Website: <http://www.falcon.de/falcon/ger/downloadrequest.htm>

**Beachte:** In allen Fällen sind zur Installation Administrator-Rechte erforderlich!

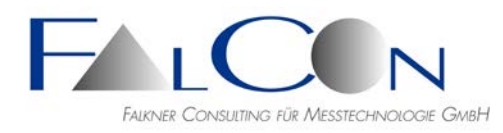

## **1 a) HASP HW Installation**

- Der HASP-Lizenzschutz erfolgt als **Hardware**-Key (Sentinel HL Key = USB-Dongle).
- Installieren Sie den **HASP-Dienst** mit dem Programm **HASPUserSetup.exe** *(HASP SRM Runtime Setup)* auf der **Workstation**, um Arbeitsplatz-Lizenzen anzusprechen,

**oder**

- auf dem **Server**, um eine Standort- oder Mehrfach-Lizenz freizugeben, **sowie** auf allen **Workstations** der Anwender**!**
- Stecken Sie den Dongle auf einen USB-Steckplatz.
- Nach Programmstart wird die gefundene Lizenz in der Statuszeile (rechts unten) angezeigt.  $|$ Lizensiert für FalCon GmbH $\parallel$   $\boxplus$  Capture  $\star$
- Bei erstmaliger Nutzung nach der Auslieferung sowie bei Lizenz-Upgrades beachten Sie bitte die Hinweise zum **Remote Update Service** (siehe unten).
- Bei Programmstart wird (als Grundeinstellung) sowohl nach lokalen als auch nach Server-Lizenzen gesucht.
- **Tipp:** Steuern Sie diese Suche im Programm **eXtra** *Datei / Lizenz / Lizenzsuche*:

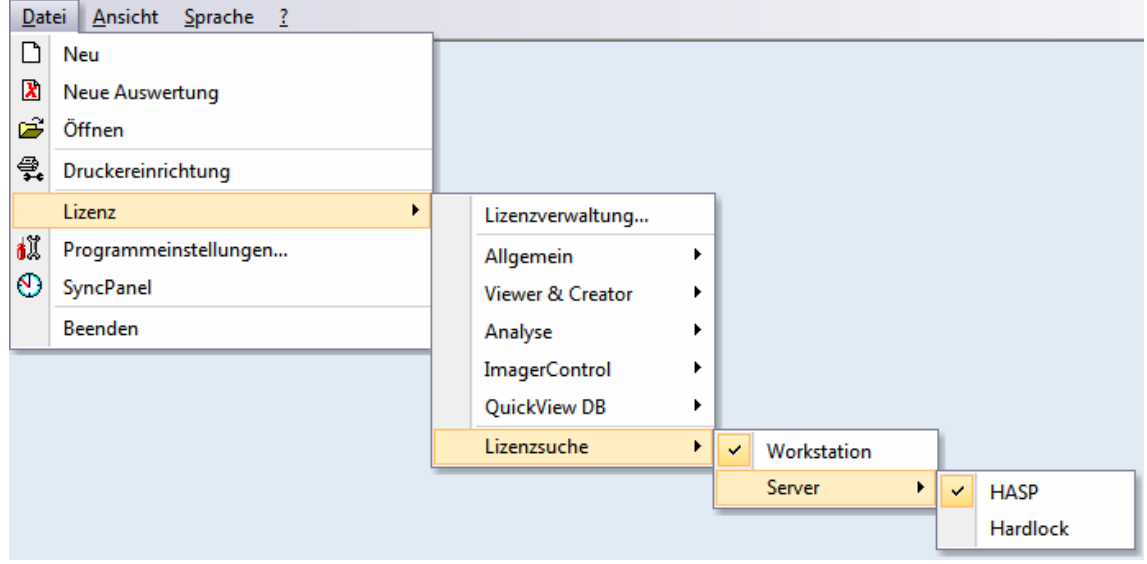

oder unter *Datei / Lizenz / Lizenzverwaltung:*

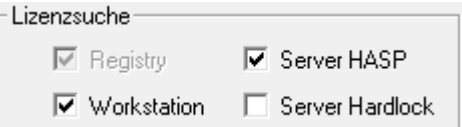

Haben Sie nur einen lokalen Dongle, markieren Sie nur den Eintrag *Workstation*, eine weitere evtl. aufwändige Suche im Netzwerk kann damit eingespart werden.

Der Eintrag *Server-Hardlock* soll nur markiert sein, falls noch ein alter Hardlock (vor 2010) der Fa. Aladdin im Einsatz sein sollte.

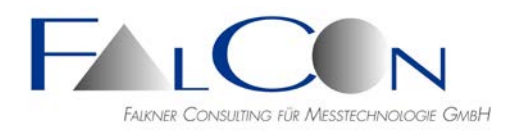

• Wurde eine Standort-Lizenz bereits erfolgreich aus einem Server-Key ausgelesen und in der lokalen Registrierung gespeichert, können Sie beide Häkchen in der Such-Auswahlliste entfernen und damit künftige Programmstarts beschleunigen. Sie können auch ein Notebook vom Netz trennen. Beachten Sie die eingeschränkte Gültigkeit der Registrierungslizenzen auf (typisch) 30 Tage; danach ist wieder eine Auffrischung über den Server-Key nötig.

## **1 b) Lizenz-Aktivierung**

- **Bei erstmaliger Nutzung** nach der Auslieferung sowie bei einem **Upgrade** der FalCon-Programmversion (= enthalten im Software-Service-Vertrag) müssen Sie die vorhandenen Lizenzen neu aktivieren:
- Stellen Sie sicher, dass die aktuelle FalCon eXtra-Version sowie Treiber bzw. Dienst für den Lizenzschutz installiert sind.
- Startet das Programm trotz verfügbarem HASP Key nur in der eingeschränkten Version ohne freigeschaltete Lizenzen (siehe *Datei / Lizenz*)? Und erkennen Sie am Kundennamen in der Statuszeile *("Lizensiert für ...")*, dass der Lizenzschutz ausgelesen werden kann, dann:
- Aktivieren Sie die verfügbaren Module im Programm: *Datei / Lizenz / Aktivieren* folgendermaßen:
- 1. Der Dialog **Lizenzverwaltung** zeigt für alle lizensierten Module ID-Nummern.
- 2. Zu jedem Modul sehen Sie die (als Unikat generierte) **ID-Nr**. Geben Sie diese alphanumerische Nummer **telefonisch** an den FalCon-Support weiter ohne das Dialogfenster zu schließen.
- 3. Sie erhalten mündlich eine zugehörige **Key-Nr**, die Sie in das entsprechende Eingabefeld eintragen müssen.

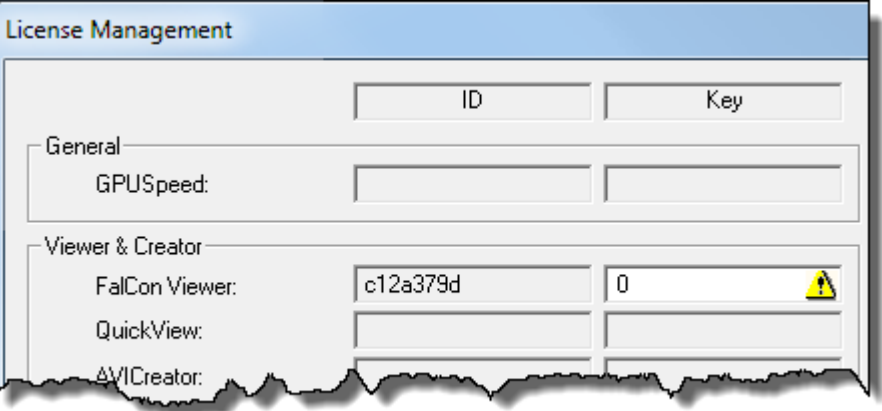

- 4. Bestätigen Sie die Eingabe mit **Lizenzen aktivieren**: Ein neuer Lizenzcode wird in den Lizenzschutz übernommen.
- 5. Wiederholen Sie Schritte 2-4 für alle zu aktivierenden Module.
- 6. Alternativ können Sie auch im Dialog eine **Hard-Copy** als Bild abspeichern und dieses an den FalCon-Support via E-Mail senden. Sie erhalten dann die passenden Key-Nummern zurück. Somit können eventuelle telefonische Übermittlungsfehler vermieden werden.
- Beachte: Die **ID-Nr** ändert sich bei jedem Schließen und Neuöffnen des Dialogs. Eine **Key-Nr** passt nur zu einer einzelnen **ID-Nr**!

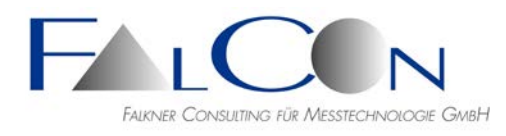

• Schließen Sie das Programm und öffnen Sie es neu, um mit der aktivierten/verlängerten Lizenz zu arbeiten.

## **1 c) HASP Remote Update Service (RUS)**

• Im Falle eines **Lizenz-Upgrades** ist ein Update des Lizenzschutzes nötig! Dieser erfolgt mit Hilfe des Zubehör-Programms:

## **FalCon\_Rus\_Service.exe**

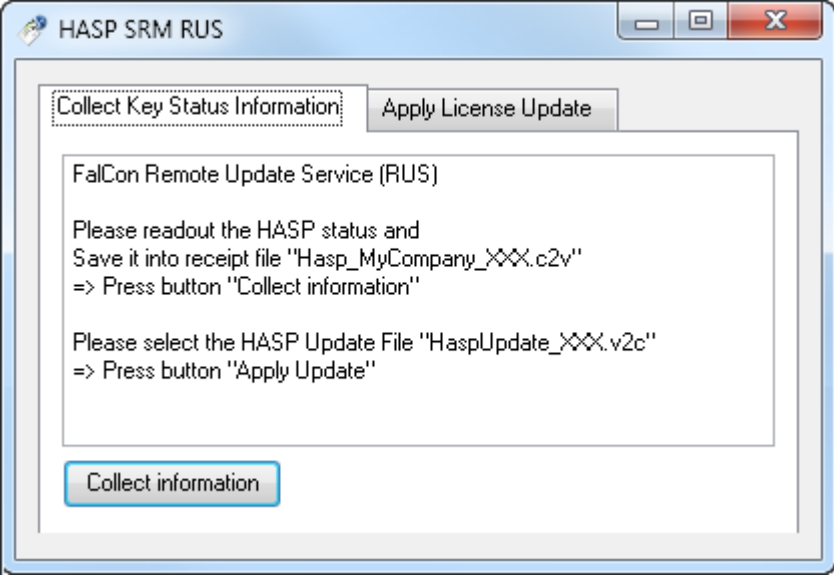

Hierbei gibt es folgende Anwendungsmöglichkeiten: (Beachten Sie die kundenspezifischen Hinweise vom FalCon-Support.)

- *A* Daten des HASP-Lizenzschutzes **auslesen**:
	- Klicken Sie auf die Schaltfläche *"Collect information"* im Register *"Collect Key Status Inform"*.
	- Wählen Sie für die Zieldatei einen eindeutigen Namen, z.B. "*Hasp\_MyCompany\_XXX.c2v" (c2v = customer to vendor)*
	- Senden Sie diese Datei mit den verschlüsselten HASP-Daten an FalCon.
- *B* Update / Upgrade des HASP-Lizenzschutzes **laden**:
	- Wählen Sie das Register *"Apply License Update"* aus.
	- Geben Sie das *"Update File" ein*, das Ihnen vom FalCon-Support zugesendet wurde, z.B. *"HaspUpdate\_XXX.v2c", (v2c = vendor to customer)*
	- Klicken Sie auf die Schaltfläche *"Apply Update"*

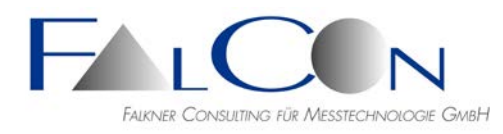

## **2 HASP SW Test-Lizenz Installation**

- Der HASP-Lizenzschutz erfolgt als **Software**-Lösung.
- Speichern Sie die Lizenzdatei über den Ihnen zugesendeten http-Link auf Ihrem Rechner, z. B. unter "D:\Programme\FalCon"
- Dieses Installationsprogramm kann nur über den *Command-Line-Modus* ohne GUI gestartet werden: Öffnen Sie hierzu ein DOS-Fenster mit dem Befehl *cmd* und geben Sie folgende Kommandos ein:
	- o *<Datenträger> z. B. "D:"*
	- o **cd** *<Dateipfad> z. B. "Programme/FalCon"*
	- o **haspdinst\_***licenseno***\_***customername***.exe –install**

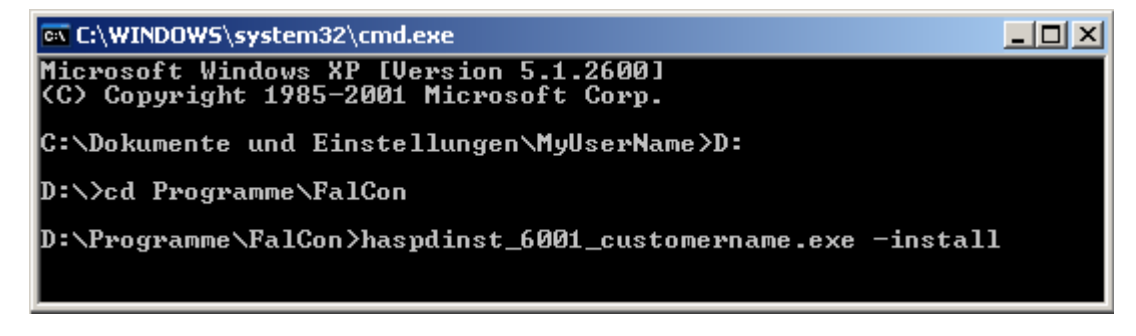

- Hiermit wird ein HASP-Dienst zusammen mit einem **provisorischen** Lizenzschlüssel auf der **Workstation** installiert.
- Alle FalCon Module sind durch diese Test-Lizenz ohne Einschränkungen freigeschaltet.
- Nach Programmstart wird die gefundene Testlizenz und die Restlaufzeit in der Statuszeile (rechts unten) angezeigt.

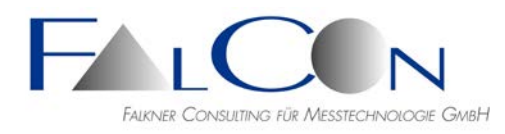

## **Desktop-Verknüpfung**

• Während der Installation wird eine Verknüpfung mit dem auszuführenden Programm auf dem Desktop angelegt:

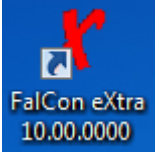

• Für einen Start des Programms mit spezifischer Auswahl einzelner Module können folgende Zusatzparameter (jeweils mit einem führenden Leerzeichen plus Bindestrich) in dieser Desktop-Verknüpfung eingetragen werden:

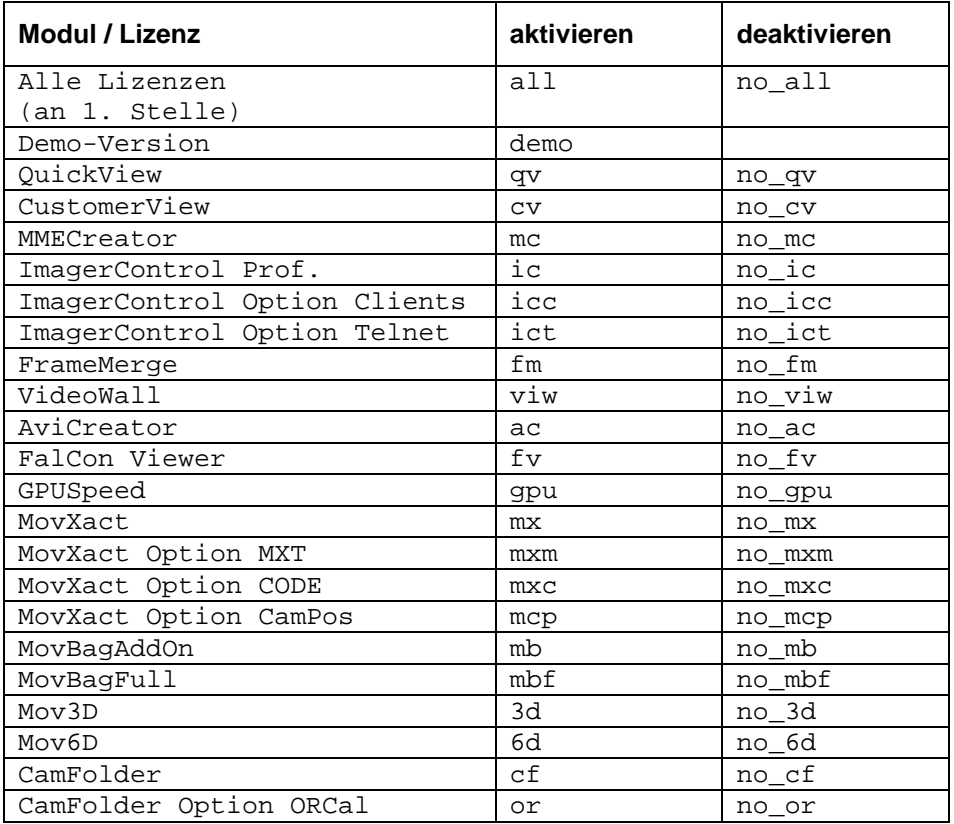

## • Beispiel:

An einem Arbeitsplatz soll die Nutzung der des MovXact-Moduls gesperrt werden.

*Kontextmenü / Eigenschaften / Register Verknüpfung:*

*Ziel = "C:\Program Files (x86)\FalCon\eXtra-1000-0\eXtra.exe" -no\_mx*

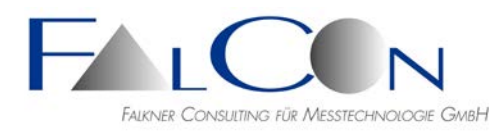

## **Hinweise für HASP-Administratoren:**

- Der HASP-Dienst *"Sentinel LDK/HASP License Manager"* muss gestartet sein!
- Mit Hilfe des Web-Browsers sind die Daten des vorhandenen Lizenzschutzes (Key, Product, Features) im *HASP Admin Control Center* einsehbar und verwaltbar: [http://localhost:1947.](http://localhost:1947/)
- Die Vendor ID "69033" steht hier für FalCon und entspricht dem Aufdruck "ADQZB" auf dem HASP HW-Key.
- Die einzelnen Module weisen folgende Feature-IDs auf:

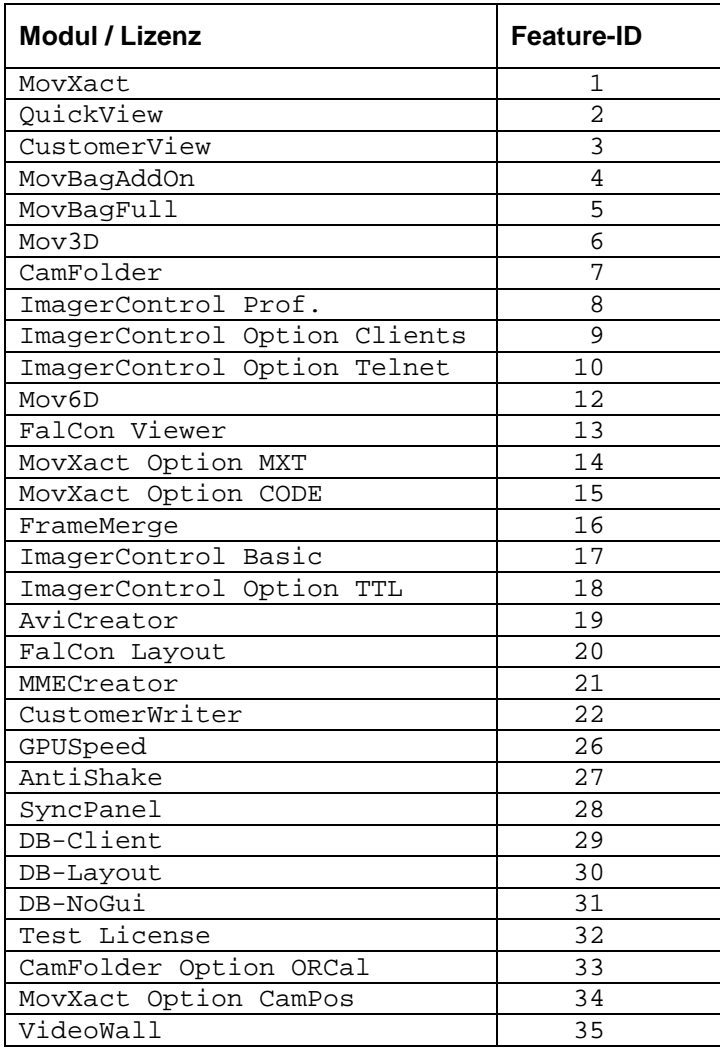